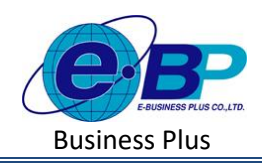

**User Manual**

# **บทที่ 12 เงินเพิ่มเงินหักประจ ำ**

#### **วตัถุประสงค์**  $\Box$

เพื่อให้ผู้ใช้งานสามารถทำการบันทึกเงินได้เงินหักที่เกิดขึ้นเป็นประจำทุก ๆ เดือนได้ เช่น ค่าตำแหน่ง ค่าโทรศัพท์ เป็นต้น

### **ข้อมูลบริษัท**  $\Box$

กรณีที่บริษัทมีการจ่ายเงินได้ประจำให้พนักงานทุก ๆ เดือน เช่น ค่าตำแหน่ง ค่าโทรศัพท์ เป็นต้น สามารถทำการบันทึก เงินเพิ่มเงินหักประจำได้ เพื่อให้โปรแกรมคำนวณเงินได้เงินหักให้ทก ๆ เดือนเพื่อช่วยให้โปรแกรมคำนวณเงินเดือนได้อย่าง ถูกต้อง

# **วิธีกำรตั้งค่ำ ดังนี้**

คลิกเมนู**งำนเงินเดือน** ->คลิก **เงินเพิ่มเงินหัก** ->คลิก **ประจ ำ** ->คลิก จะปรากฏหน้าจอ ดังรูป

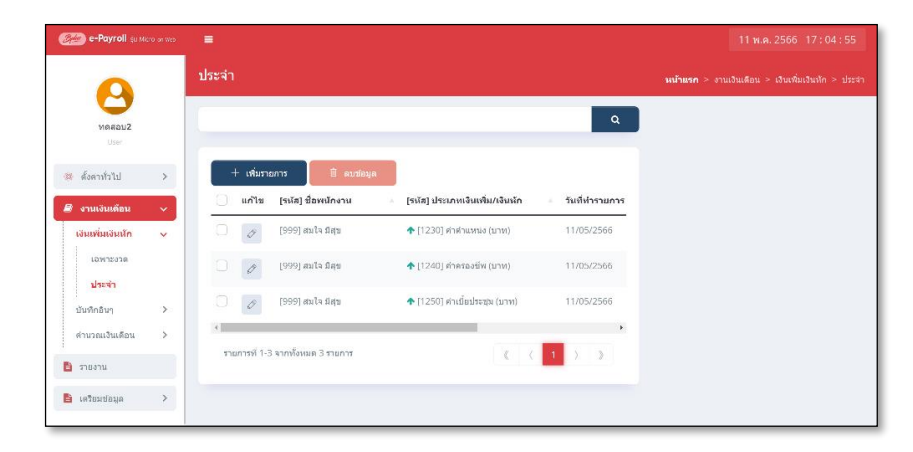

- **1. กำรเพิ่มรำยกำรบันทึกเงินเพิ่มเงินหักประจ ำ**
	- $\Box$  คลิกไอคอน  $\Box$  จะพระชา จะปรากฏหน้าจอดังรูปให้ทำการกำหนดรายละเอียดการบันทึกเงินเพิ่มเงินหักประจำ

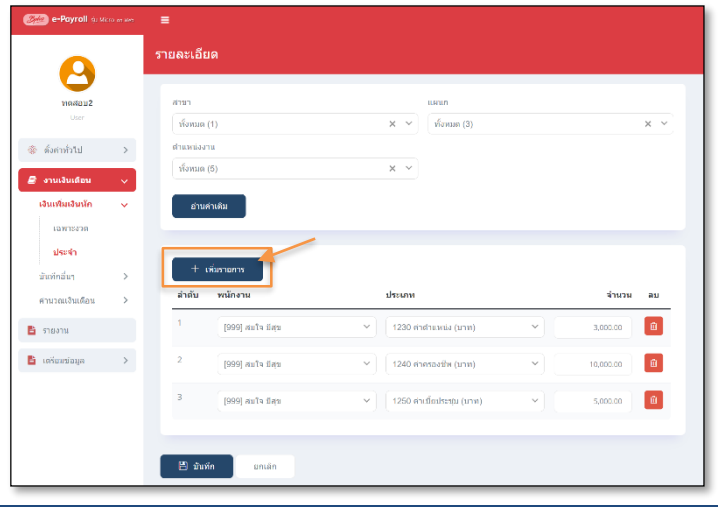

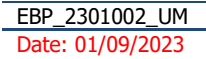

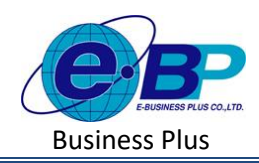

 $\Box$  จะปรากฏหน้าจอการบันทึกเงินเพิ่มเงินหักประจำ ดังภาพ

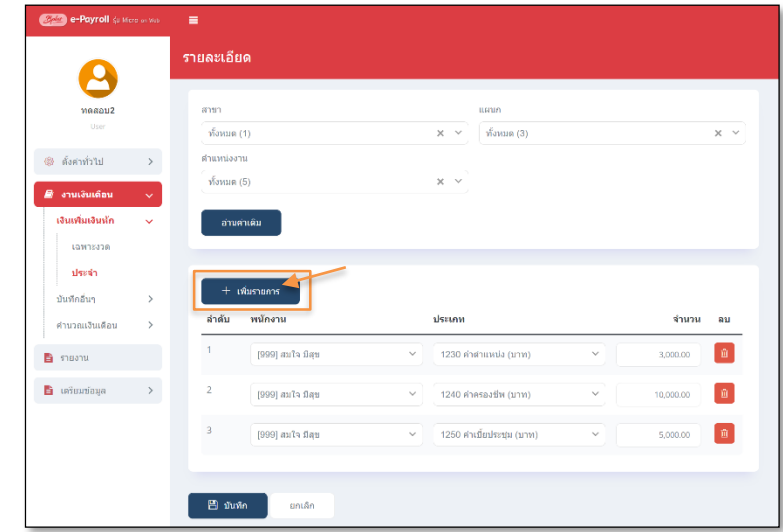

- หากเคยมีการบันทึกรายการเงินได้เงินหักประจ าให้พนักงานไปแล้ว โปรแกรมจะแสดงชื่อพนักงาน และรายการ เงินได้เงินหัก และจ านวน เพื่อทางผู้ใช้งานสามารถตรวจสอบข้อมูลได้
- $\Box$  หากต้องการเพิ่มรายการเงินเพิ่มเงินหักประจำ ให้ทำการกดปุ่ม  $\Box$  จะขาด อะปรากฎรายการเงินเพิ่มเงินหัก ประจ าเพื่อใช้ส าหรับบันทึกรายการให้พนักงาน ดังภาพ

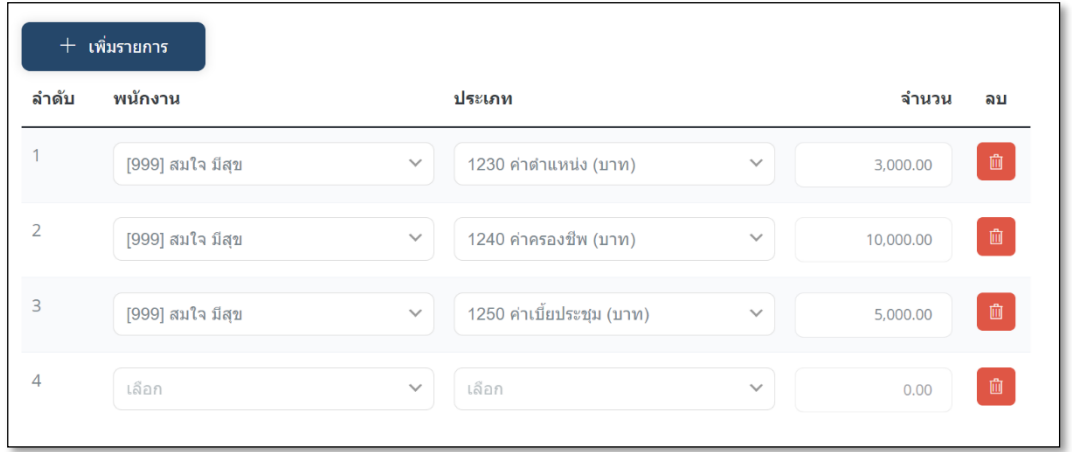

### **ค ำอธิบำย**

- $□$  **พนักงาน คื**อ แสดงว่ากำลังทำการบันทึกรายการเงินเพิ่มเงินหักให้พนักงานท่านใด
- $□$  **ประเภท คื**อ การกำหนดว่าจะบันทึกรายการเงินเพิ่มเงินหักรายการใดให้พนักงานบ้าง
- $\Box$  จำนวน คือ การระบุจำนวนหรือยอดเงินที่ต้องการบันทึกรายการเงินเพิ่มเงินหักให้พนักงาน ซึ่ง ต้องทำการกรอกให้ตรงกับหน่วยที่ได้ตั้งค่าไว้

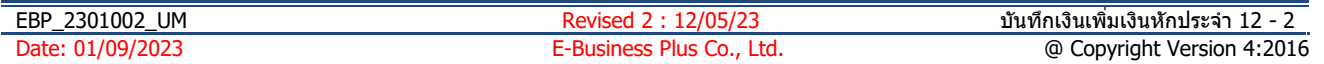

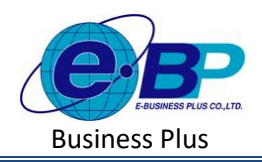

## **ตวัอย่ำงกำรบนั ทกึข้อมูล**

- ค่าล่วงเวลา 1.5 เท่า กำหนดสูตรเป็น QTY()\*DAYRATE()\*1.5/8 เป็นหน่วยชั่วโมง ต้องบันทึกเป็นจำนวนชั่วโมงค่า ล่วงเวลา
- ค่าตำแหน่ง กำหนดสูตรเป็น QTY() หน่วย บาท ต้องบันทึกเป็น ยอดเงิน
	- $\Box$  เมื่อทำการบันทึกรายการเงินเพิ่มเงินหักประจำเรียบร้อยแล้ว กดปุ่ม █ <del>ฃซต</del> โปรแกรมจะแสดงหน้าจอ บันทึกข้อมูลสำเร็จ และแสดงรายการเงินเพิ่มเงินหักประจำที่ได้ทำการบันทึกให้พนักงาน ดังภาพ

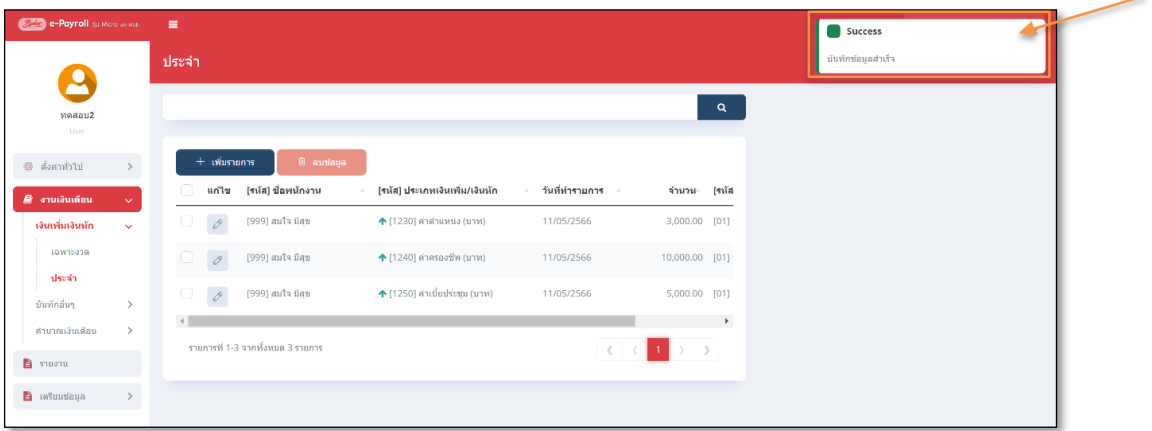

 $□$  คลิกเมนู งานประจำงวด -> คลิก เงินเพิ่มเงินหัก -> คลิก ประจำ -> คลิก ไอคอนแก้ไข ⊘ -> เมื่อแก้ไขแล้ว คลิกบันทึก

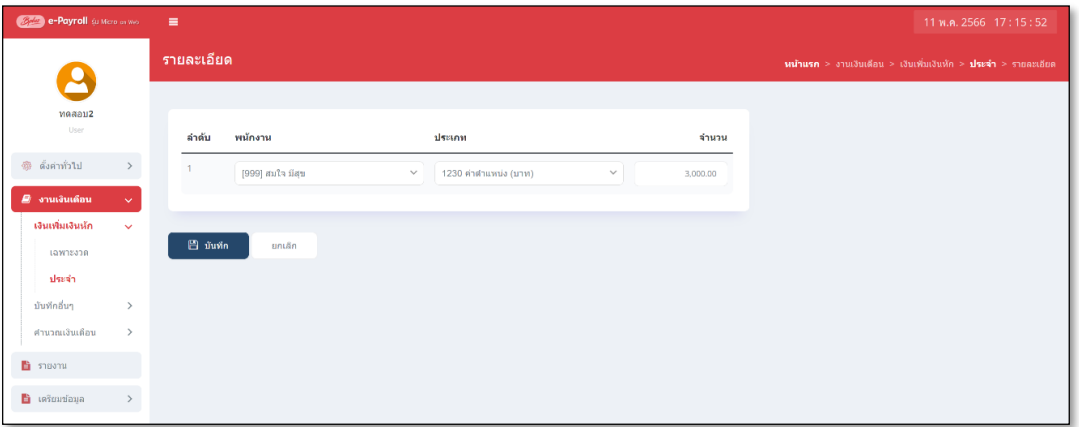

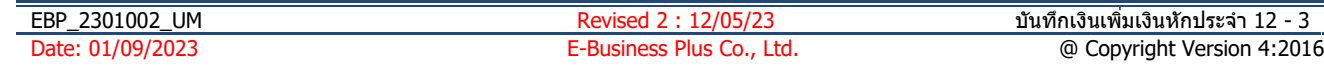

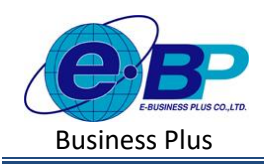

# **2. กำรแก้ไขรำยกำรเงินเพิ่มเงินหักประจ ำ**

 $\Box$  คลิกเมนู งานประจำงวด -> คลิก เงินเพิ่มเงินหัก -> คลิก ประจำ -> คลิก ไอคอนแก้ไข ⊘ -> โปรแกรมจะ แสดงหน้าจอให้แก้ไขรายการ -> ทำการเลือกรายการที่จะแก้ไข หรือ ลบ แล้วกดบันทึกใหม่ได้

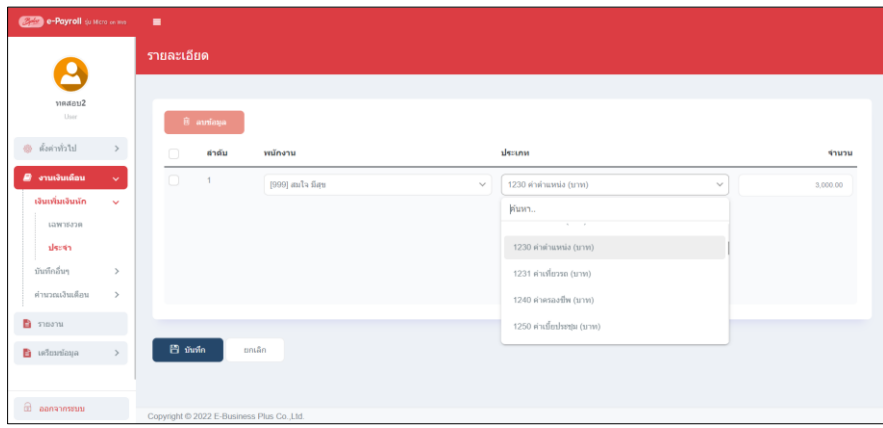

- **3. กำรลบรำยกำรเงินเพิ่มเงินหักประจ ำ**
	- คลิกเมนู**งำนประจ ำงวด** ->คลิก **เงินเพิ่มเงินหัก** ->คลิก **ประจ ำ** -> คลิกเลือกรายการที่ต้องการลบ -> กดไอคอน ลบรายการ

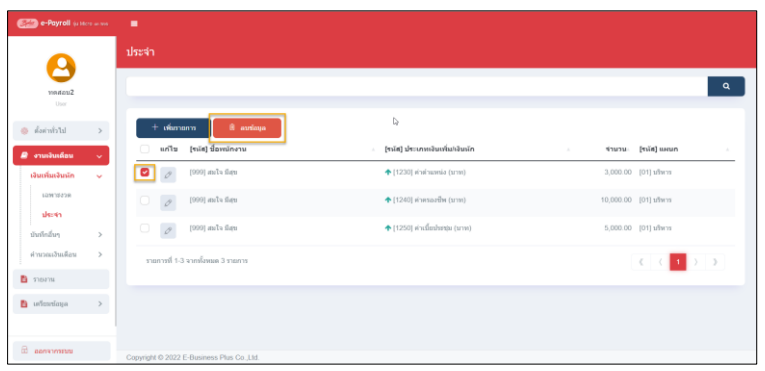

โปรแกรมจะแสดงหน้าจอให้ยืนยัน -> กด ยนืยนั โปรแกรมจะลบรายการเงินเพิ่มเงินหกัให้

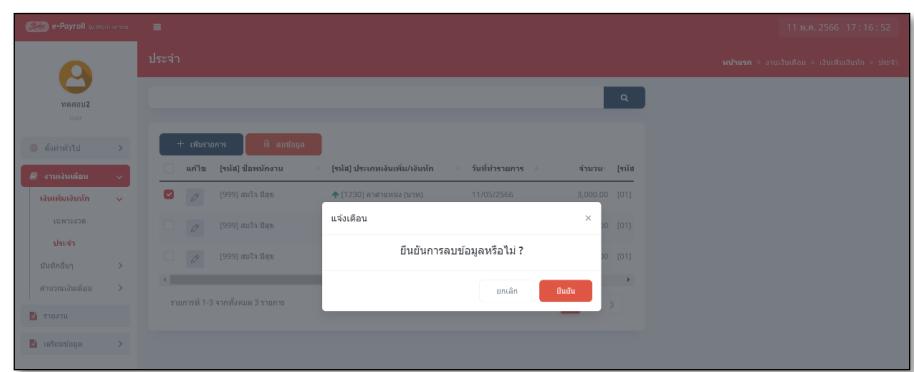

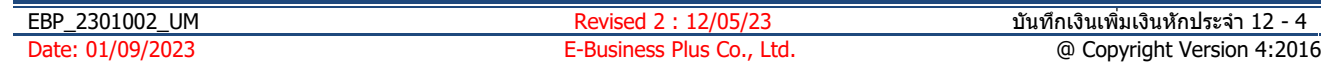